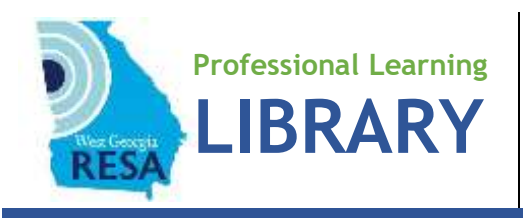

## How to Access the eBook You Requested

## **First time access**

- **1.** Set up an account with **[Bookshelf Online](https://bookshelf.vitalsource.com/)** [\(https://bookshelf.vitalsource.com\)](https://bookshelf.vitalsource.com/). Check your email for a verification message from VitalSource Bookshelf. Click on the **Confirm Your Email** button.
- **2.** On the page that opens, click on the **Redeem Codes** button.
- **3.** Enter the twenty-digit alphanumeric code you received from the West Georgia RESA Professional Learning Library.
- **4.** The book you requested will be available for reading.
- **5.** Tap on the book cover to read it. Scroll down the page as you read, and then use the down arrow to go to the next page.
- **6.** To return to your book at a later time, go to **[Bookshelf Online](https://bookshelf.vitalsource.com/)** and enter your email address and password. The table of contents is linked for easy access when you return to reading.

## **Accessing a new book as a return library patron**

- **1.** Sign into **[Bookshelf Online](https://bookshelf.vitalsource.com/)** using your email address and password.
- **2.** Click on the **Tools ( ) > Redeem Codes** in the menu bar along the top of the page.
- **3.** Add your redemption code to the code box and click **Redeem**. To redeem multiple codes, click the **Add multiple codes** button and redeem up to 100 codes.
- **4.** Your library will update with your new book(s). Refreshing your library may take a few minutes. Note: You can manually update your app by clicking on **Tools > Update Library**.
- **5.** Tap on a book cover to read it.

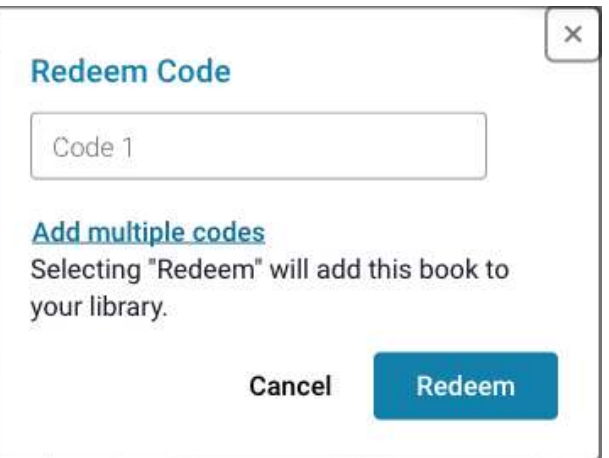